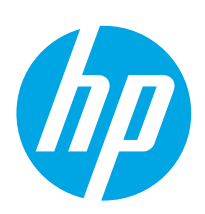

# Color LaserJet Pro M255-M256

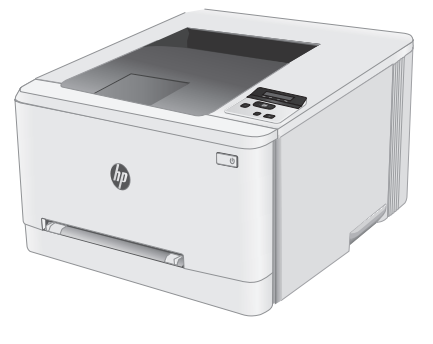

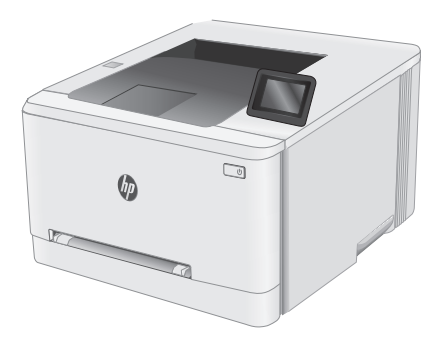

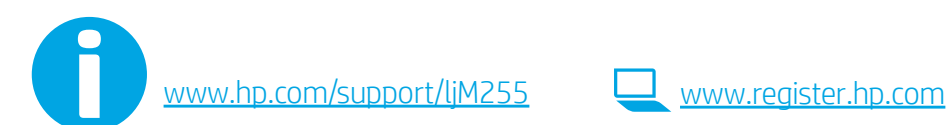

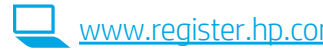

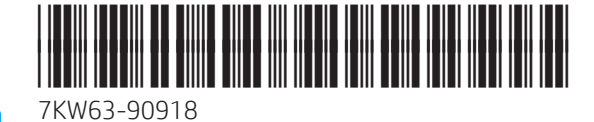

© Copyright 2019 HP Development Company, L.P. www.hp.com

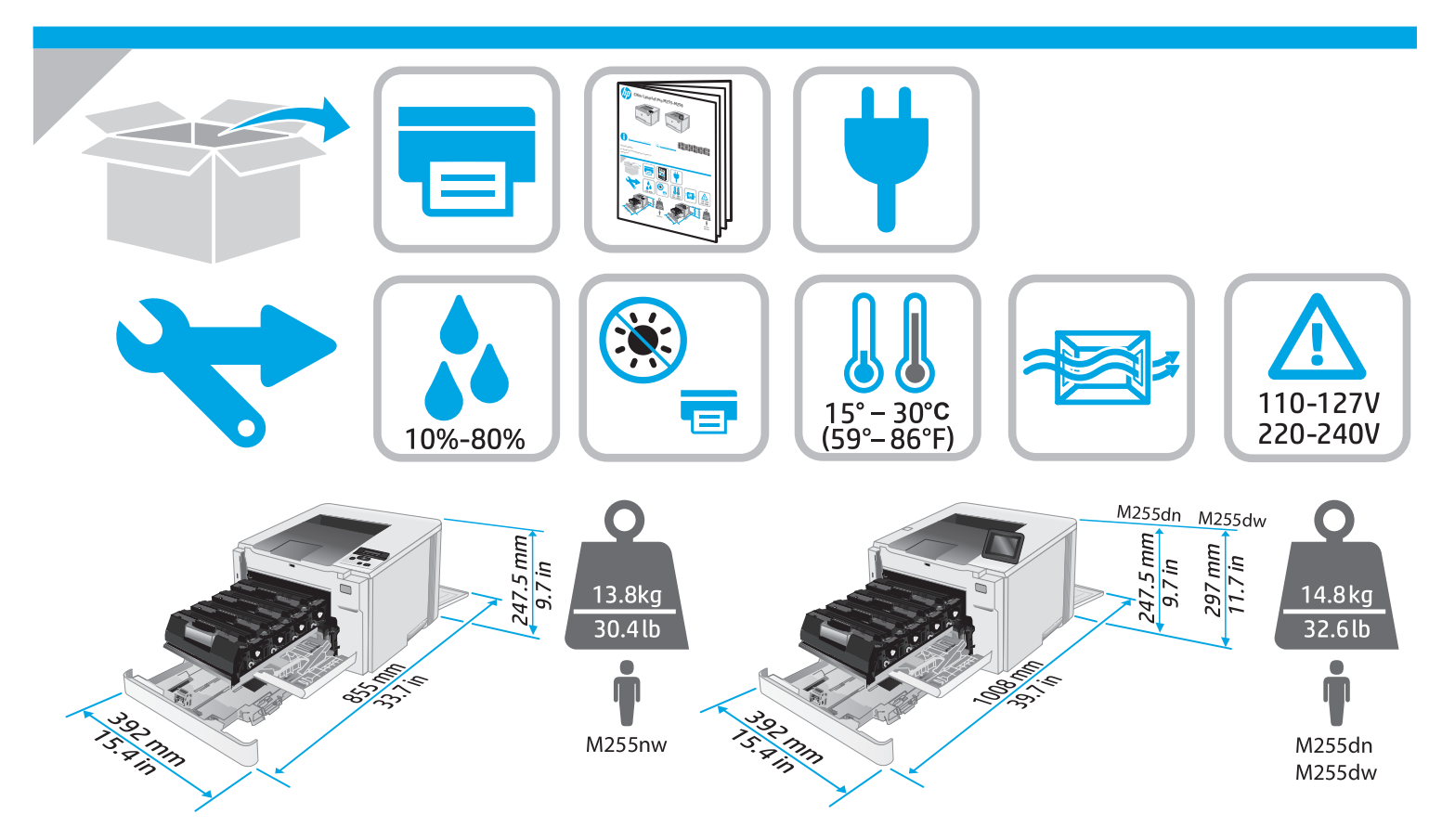

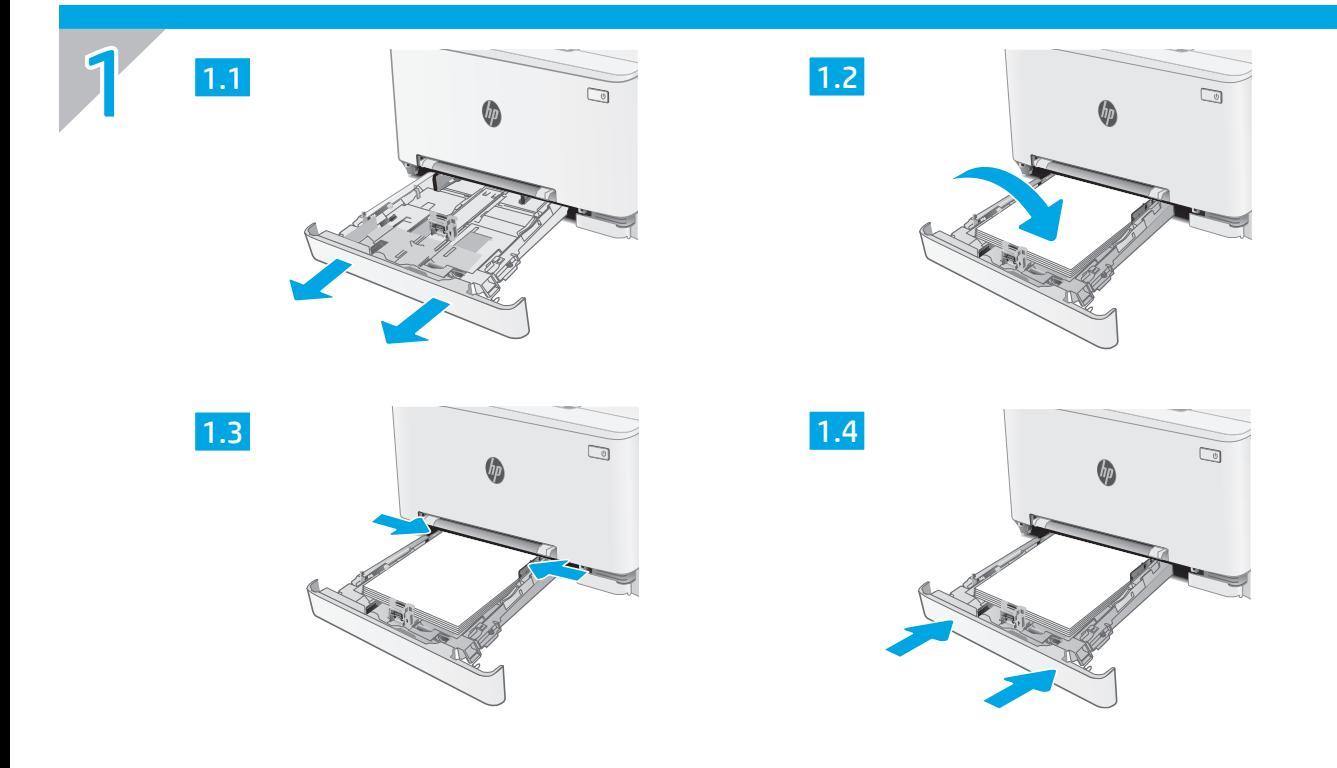

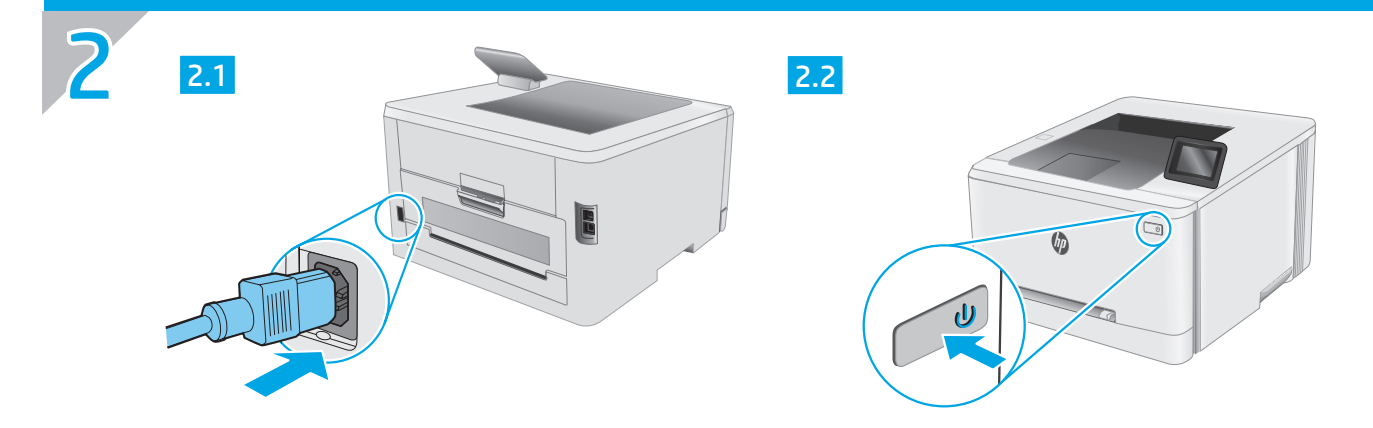

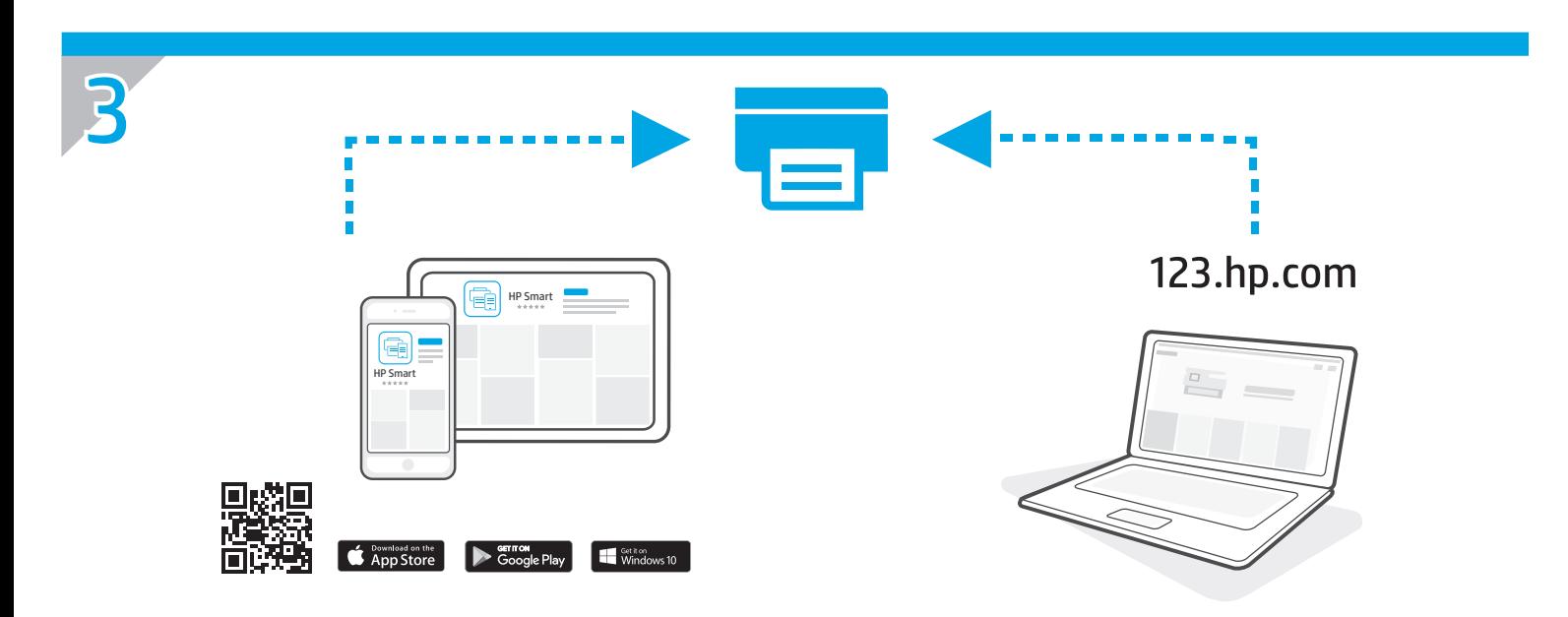

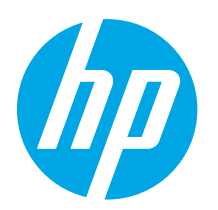

# Color LaserJet Pro M255-M256 Анықтамалық нұсқаулық

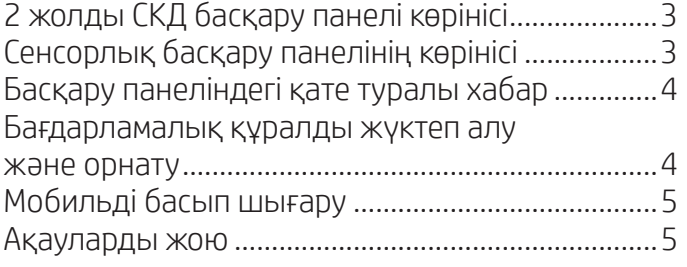

Көмек керек пе? - ЖҚС

Жиі қойылатын сұрақтар үшін [www.hp.com/support/ljM255FAQ](http://www.hp.com/support/ljM255FAQ) торабына өтіңіз немесе QR кодын сканерлеңіз.

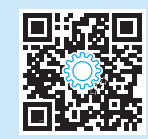

# 2 жолды СКД басқару панелі көрінісі

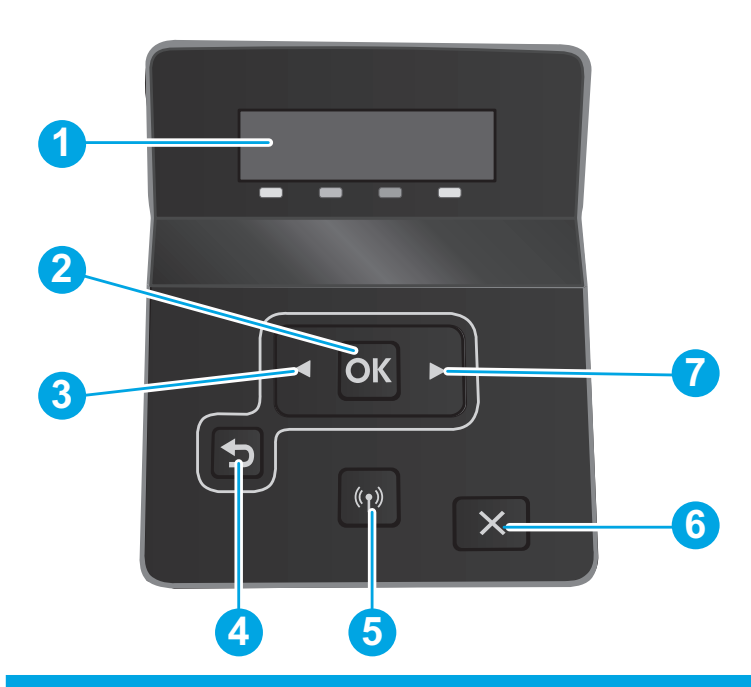

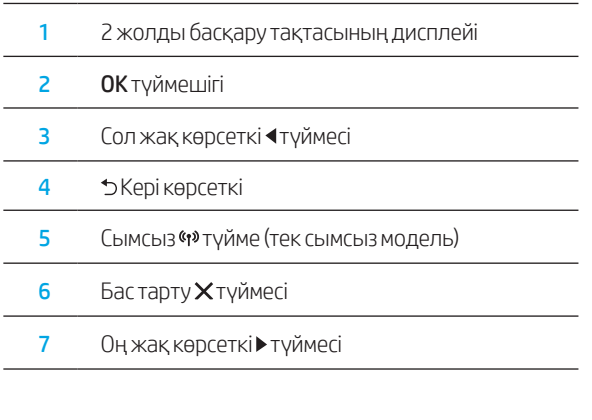

## Сенсорлық басқару панелінің көрінісі

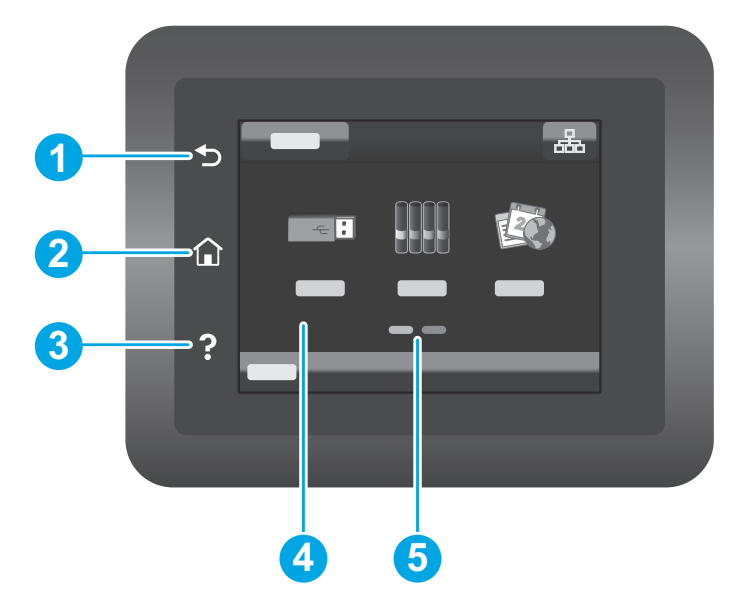

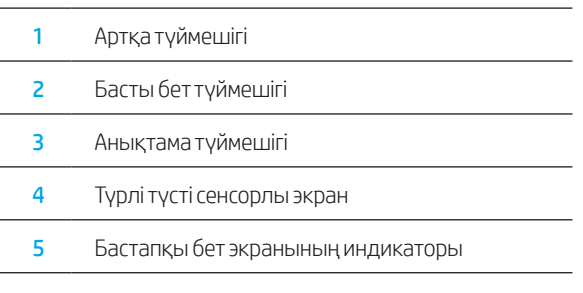

### Сымсыз желі қосылымы (тек сымсыз үлгілерде бар)

Сымсыз байланысты орнату үшін сенсорлық басқару панелін пайдаланыңыз:

Ескертпе. Сымсыз байланысты орнату алдында принтерден USB немесе желі кабельдерін ажыратыңыз.

- 1. Wireless (Сымсыз) белгішесін түртіп, Network Wi-Fi off (Wi-Fi желісін өшіру) түймесін түртіп, Setting (Параметр) түймесін түртіңіз.
- 2. Wireless Setup Wizard (Сымсыз орнату шебері) түймесін түртіп, қолжетімді сымсыз желілер тізімінен желі атауын таңдаңыз.

### Басқару панеліндегі қате туралы хабар

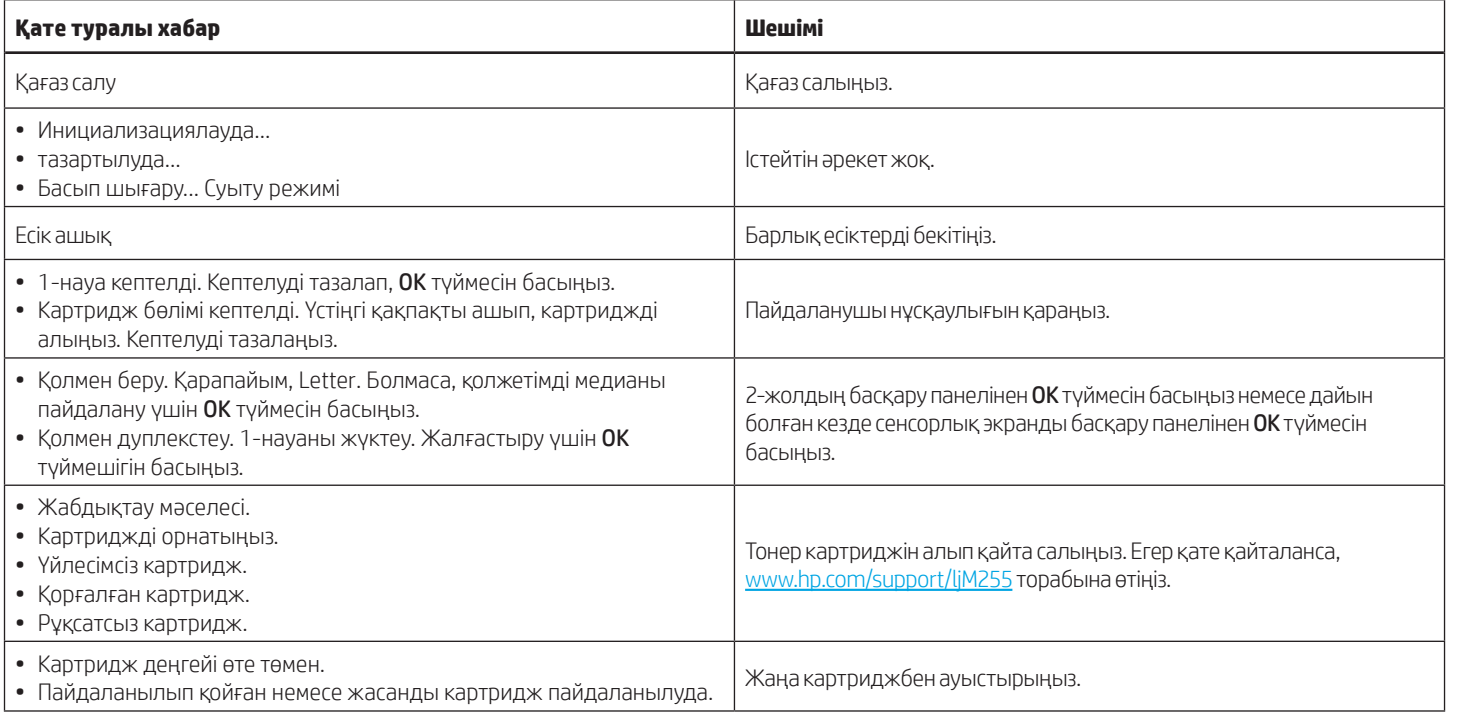

### Бағдарламалық құралды жүктеп алу және орнату

ЕСКЕРТПЕ: Арнайы кеңес берілмегенше USB кабелін қоспаңыз.

## 1-әдіс: 123.hp.com/laserjet торабынан жүктеп алу

- 1. [123.hp.com/laserjet](http://123.hp.com/laserjet) (Windows) немесе [123.hp.com](http://123.hp.com) (OS X) торабына өтіп, Download (Жүктеп алу) түймесін басыңыз.
- 2. Экрандағы нұсқауларды орындап, файлды компьютерге сақтауды ұсынады.
- 3. Файл сақталған қалтаның ішінен бағдарламалық құрал файлын іске қосыңыз.
- 4. Бағдарламалық құралды орнату үшін экрандағы нұсқауларды орындаңыз.
- 5. Байланыс түрін таңдауға нұсқау берілгенде байланыс түрінің тиісті опциясын таңдаңыз.

### 2-әдіс: Принтерді қолдау веб-торабынан жүктеп алу (Windows)

- 1. [www.hp.com/support/ljM255](http://www.hp.com/support/ljM255) торабына өтіңіз.
- 2. Software and drivers (Бағдарламалық жасақтама және драйверлер) опциясын таңдаңыз.
- 3. Принтер моделі мен операциялық жүйеңізге арналған бағдарламалық құралды жүктеп алыңыз.
- 4. Файл сақталған қалтаның ішінен бағдарламалық құрал файлын іске қосыңыз.
- 5. Бағдарламалық құралды орнату үшін экрандағы нұсқауларды орындаңыз.
- 6. Байланыс түрін таңдауға нұсқау берілгенде байланыс түрінің тиісті опциясын таңдаңыз.

# Мобильді басып шығару

### 1-әдіс: HP Smart

Орнату, басып шығару және басқа әрекеттерді орындау үшін HP Smart қолданбасын пайдаланыңыз.

- 1. QR кодын сканерлеңіз немесе [123.hp.com](http://123.hp.com) торабына өтіңіз.
- 2. HP Smart қолданбасын орнатыңыз.
- 3. Қосылу, орнату, басып шығару және басқа әрекеттерді орындау үшін HP Smart қолданбасын іске қосып, экрандық нұсқауларды орындаңыз.

### 2-әдіс: Wi-Fi Direct (тек сымсыз үлгілерде)

Wi-Fi Direct мүмкіндігі сымсыз маршрутизаторды немесе кіру нүктесін пайдаланбай, принтерге тікелей сымсыз желі қосылымын жасау үшін смартфондар, планшеттер немесе компьютерлер сияқты Wi-Fi мүмкіндігі бар құрылғыларға мүмкіндік береді. Wi-Fi мүмкіндігі бар құрылғыларды жаңа сымсыз желіге немесе кіру нүктесіне қосу жолымен принтердің Wi-Fi Direct сигналына қосыңыз.

### Wi-Fi Direct қосу

Wi-Fi Direct мүмкіндігін басқару тақтасынан орнату үшін мына қадамдарды орындаңыз:

1. 2 жолды басқару панельдері: принтердің басқару панелінде OK түймесін басып, Network Setup (Желі параметрлерін орнату) мәзірін ашыңыз.

Сенсорлы экранның басқару панельдері: Принтердің басқару тақтасының негізгі экранындағы Connection Information

(Байланыс ақпараты) түймесін басып, келесі мәзірлерді ашыңыз:

- Wi-Fi Direct
- Settings (Параметрлер)
- **On/Off** (Қосу/өшіру)
- 2. On (Қосу) мәзір элементін түртіңіз.

### Принтерді ашу

- 1. Мобильді құрылғыдан Wi-Fi қызметін қосып, сымсыз желілерді іздеңіз.
- 2. Принтердің басқару панелінде көрсетілгендей, принтерді таңдаңыз. Принтер атауының үлгісі: Direct-bb-HP M255 Laserjet

### $\bm{\Theta}$  Мобильді басып шығару туралы қосымша мәліметтер

Осы және басқа операциялық жүйелер (Chrome/ Google Cloud Print) туралы толық ақпаратты www.hp.com/go/LaserJetMobilePrinting

веб-торабынан алыңыз немесе QR кодын сканерлеңіз.

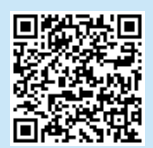

# Ақауларды жою

### Сымсыз байланыс ақауларын жою

Принтер сымсыз желінің ауқымында екенін тексеріңіз. Көптеген желілер үшін принтер сымсыз кіру нүктесінің (сымсыз маршрутизатор) 30 м (100 фут) ауқымында болуы тиіс. Принтер мен компьютер арасындағы уақытша қосылымға USB кабелі қажет болуы мүмкін. Сымсыз реттеу ақпараты дұрыс синхрондалатынын тексеру үшін, USB кабелін осы әрекетті орындау сұралмағанша жалғамаңыз.

### Желі параметрлерін қалпына келтіру үшін осы қадамдарды орындаңыз:

- 1. USB кабелін принтерден ажыратыңыз.
- 2. Келесі қадамдардың біреуін орындаңыз:
	- а. 2 жолды басқару панелінің принтері үшін: Принтердің басқару панеліндегі Сымсыз «» түймесін басып тұрыңыз. Дайын О ЖШД және Назар аударыңыз ЖШД бір уақытта жыпылықтай бастағанда Сымсыз түймесін жіберіңіз.
	- b. Сенсорлық экранды басқару панелінің принтері үшін: Принтерден Setup (Орнату) мәзіріне өтіп, Network Setup (Желі параметрлерін орнату) параметрін таңдап, Restore Defaults/Restore Network Settings (Әдепкі мәндерді қалпына келтіру/Желі параметрлерін қалпына келтіру) параметрін таңдаңыз.

Принтер әдепкі желіні автоматты түрде қалпына келтіріп, қайта іске қосылады.

3. Дайын О ЖШД қосылғанда бағдарламалық құралды орнатуды жалғастырыңыз.

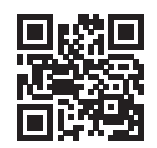

#### Пайдаланушы нұсқаулығы және қосымша қолдау ресурстары

Пайдаланушы нұсқаулығында принтерді пайдалану және ақауларды жою туралы ақпарат бар. Ол келесі веб-сайтта қолжетімді: [www.hp.com/support/ljM255](http://www.hp.com/support/ljM255) торабына өтіңіз.

### Микробағдарлама жаңартуларын тексеру

- 1. [www.hp.com/support/ljM255](http://www.hp.com/support/ljM255) торабына өтіңіз.
- 2. Тізімнен принтерді немесе санатты таңдап, Drivers (Драйверлер) түймесін басыңыз.
- 3. Операциялық жүйені таңдап, Next (Келесі) түймесін басыңыз.
- 4. Firmware (Микробағдарлама) опциясын таңдап, Download (Жүктеп алу) түймесін басыңыз.

### Сымсыз басып шығару

Сымсыз басып шығару және сымсыз орнату туралы қосымша ақпаратты мына беттен қараңыз: [www.hp.com/go/wirelessprinting](http://www.hp.com/go/wirelessprinting).

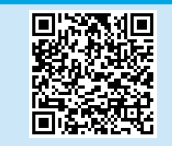

### Басқару панелінің анықтамасы (тек сенсорлы экран үлгілері)

Анықтама бөлімдерін ашу үшін принтердің басқару тақтасындағы анықтама? түймесін түртіңіз.

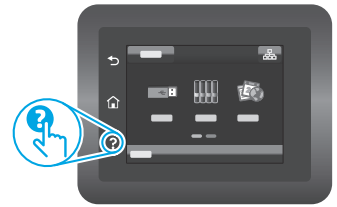

### Өнім ерекшеліктері

Кәсіби сапалы құжаттарды керемет мәнде басып шығарыңыз.

• Басып шығару жылдамдығы: A4 өлшемді қағазға минутына 21 парақ және Letter өлшемді қағазға минутына 22 парақ басып шығарады

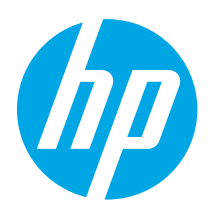

# Color LaserJet Pro M255-M256 Справочное руководство

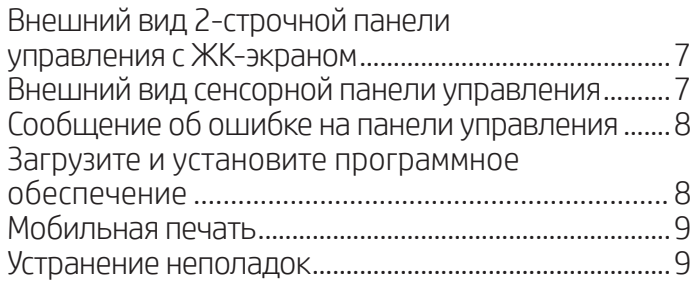

### Требуется помощь? - • Часто задаваемые вопросы

Чтобы просмотреть часто задаваемые вопросы, перейдите на страницу [www.hp.com/support/ljM255FAQ](http://www.hp.com/support/ljM255FAQ) или отсканируйте QR-код.

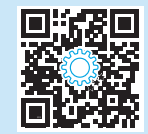

# Внешний вид 2-строчной панели управления с ЖК-экраном

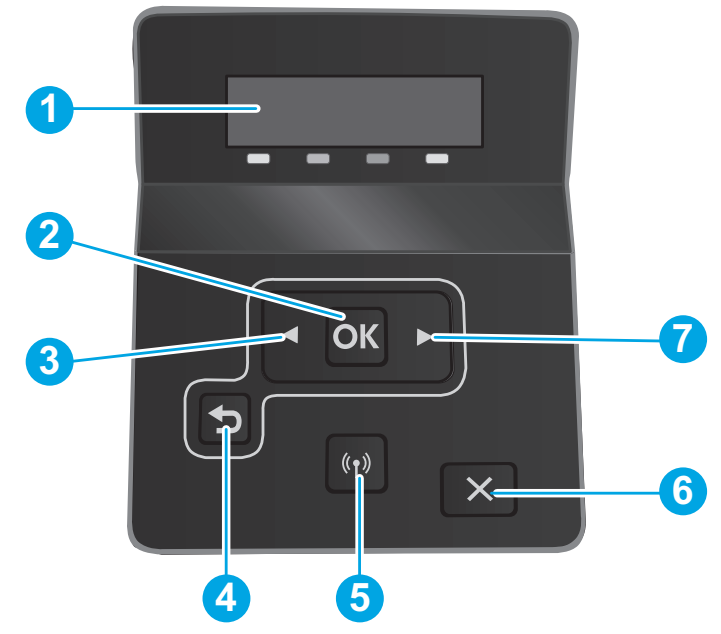

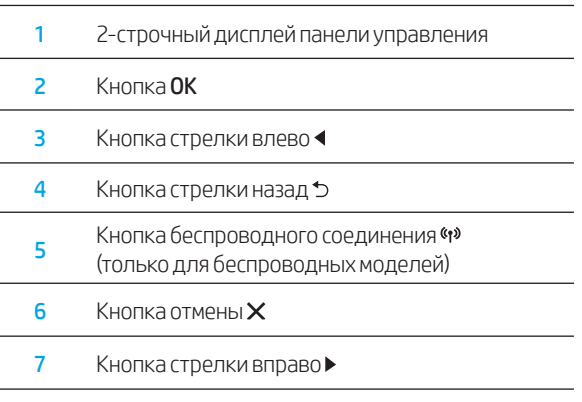

## Внешний вид сенсорной панели управления

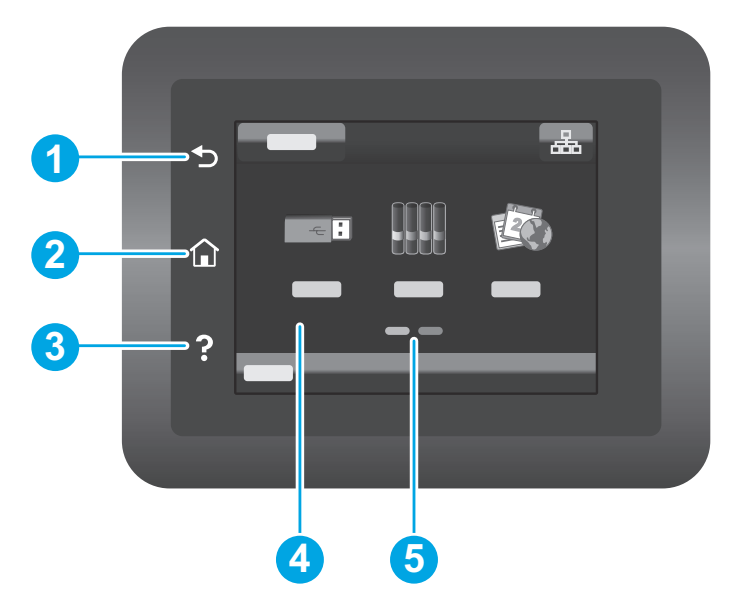

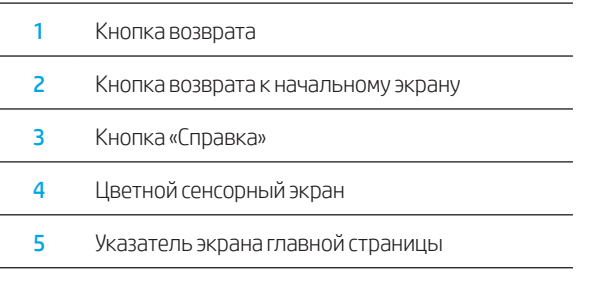

### Подключение к беспроводной сети (только для беспроводных моделей)

Воспользуйтесь сенсорной панелью управления для настройки беспроводного соединения.

Примечание. Перед установкой беспроводного соединения, отсоедините кабель USB или сетевой кабель от принтера.

- 1. Нажмите на значок Wireless («Беспроводное соединение»), нажмите Сеть Wi-Fi выкл., а затем нажмите Setting («Настройки»).
- 2. Нажмите Wireless Setup Wizard («Мастер беспроводной установки»), а затем выберите имя сети из списка доступных беспроводных сетей.

### Сообщение об ошибке на панели управления

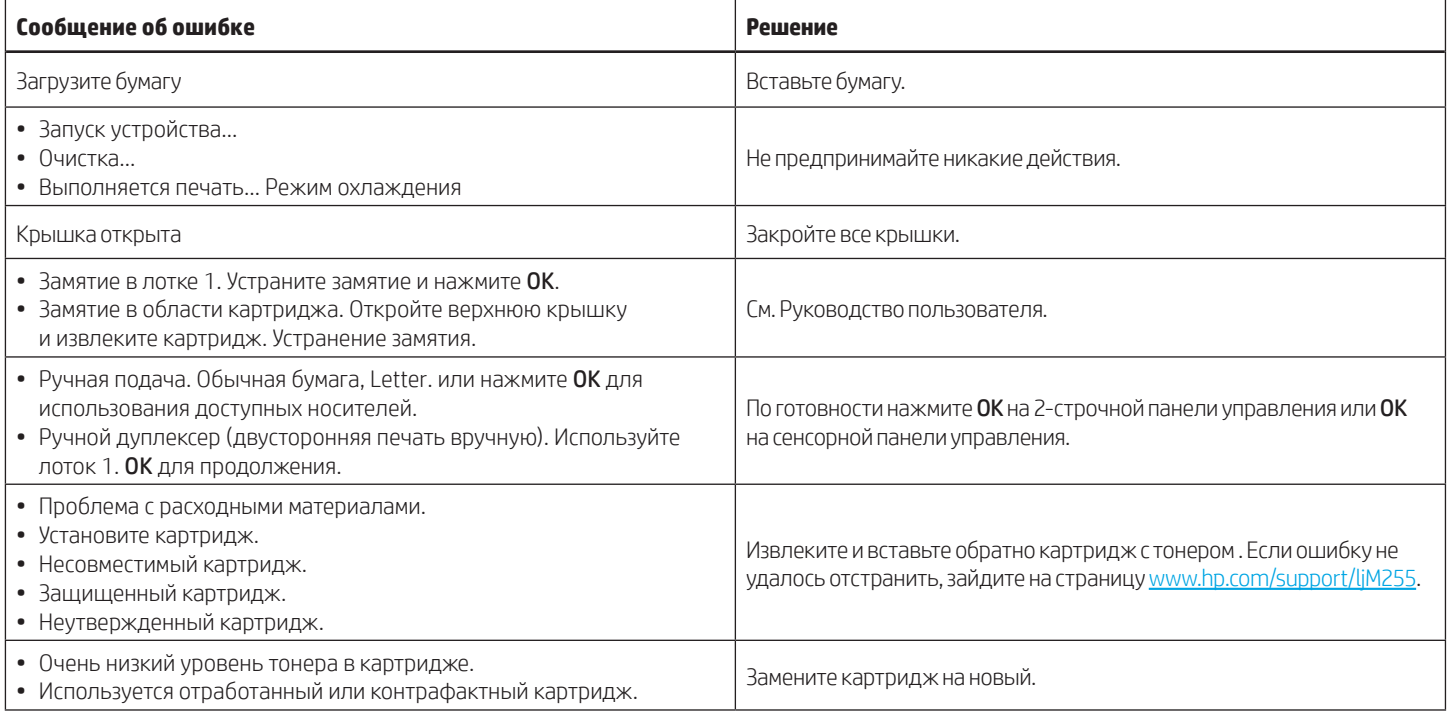

## Загрузите и установите программное обеспечение

ПРИМЕЧАНИЕ: Не подсоединяйте кабель USB до появления соответствующего запроса.

## Способ 1: Загрузка с 123.hp.com/laserjet

- 1. Зайдите на страницу 123.hp.com/laserjet (Windows) или 123.hp.com (OS X) и нажмите **Download** («Загрузить»).
- 2. Следуйте инструкциям на экране, чтобы сохранить файл на компьютере.
- 3. Запустите файл программного обеспечения из папки, в которой он был сохранен.
- 4. Для установки программного обеспечения выполните инструкции, приведенные на экране.
- 5. При появлении запроса на выбор типа подключения выберите соответствующий тип подключения.

### Способ 2. Скачивание с сайта поддержки принтера (Windows)

- 1. Перейдите на страницу www.hp.com/support/liM255.
- 2. Выберите ПО и драйверы.
- 3. Загрузите программное обеспечение для своей модели принтера и операционной системы.
- 4. Запустите файл программного обеспечения из папки, в которой он был сохранен.
- 5. Для установки программного обеспечения выполните инструкции, приведенные на экране.
- 6. При появлении запроса на выбор типа подключения выберите соответствующий тип подключения.

# Мобильная печать

### Способ 1. HP Smart

Используйте приложение HP Smart для настройки, печати и т. д.

- 1. Сканируйте QR-код или перейдите по адресу 123.hp.com.
- 2. Установите приложение HP Smart.
- 3. Запустите приложение HP Smart и следуйте инструкциям на экране для подключения, настройки, печати и т. д.

### Способ 2. Wi-Fi Direct (только беспроводные модели)

Wi-Fi Direct позволяет устройствам с поддержкой Wi-Fi, например смартфонам, планшетам или компьютерам, выполнять прямое беспроводное подключение с принтером без использования беспроводного маршрутизатора или точки доступа. Выполните прямое беспроводное подключение к принтеру Wi-Fi Direct так же, как подключение Wi-Fi-устройства к новой беспроводной сети или точке доступа.

### Активация Wi-Fi Direct

Чтобы настроить Wi-Fi Direct с панели управления, выполните следующие действия.

1. 2-строчная панель управления: На панели управления нажмите кнопку **ОК**. затем откройте меню Сеть.

Сенсорные панели управления: На главном экране панели управления принтера коснитесь кнопки Connection Information («Сведения о соединении») 品/ (r) и откройте следующие меню:

- Wi-Fi Direct
- Параметры
- Вкл./Выкл.
- 2. Выберите пункт меню Вкл.

#### Обнаружение принтера

- 1. На мобильном устройстве включите Wi-Fi и выполните поиск беспроводных сетей.
- 2. Выберите принтер в порядке, обозначенном на панели управления принтера. Пример имени принтера: Direct-bb-HP M255 Laseriet

 $\bullet$  Дополнительная информация о мобильной печати

Чтобы получить дополнительные сведения об этих и других операционных системах (Chrome/ Виртуальный принтер Google), перейдите на страницу www.hp.com/go/LaserJetMobilePrinting или просканируйте QR-код.

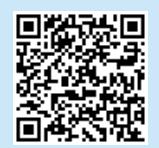

# Устранение неполадок

### (,)) Устранение неполадок с беспроводным подключением

Убедитесь, что принтер находится в диапазоне действия беспроводной сети. Как и в большинстве сетей, принтер должен находиться в пределах 30 м от точки беспроводного доступа (беспроводного маршрутизатора). Для временного соединения между принтером и компьютером может потребоваться кабель USB. Чтобы обеспечить правильную синхронизацию информации о настройке беспроводной сети, не подключайте USBкабель до тех пор, пока не появится соответствующий запрос.

### Выполните следующие действия для восстановления параметров сети:

- 1. Извлеките кабель USB из принтера.
- 2. Выполните одно из следующих действий:
	- а. Для принтеров с 2-строчной панелью управления: Нажмите и удерживайте кнопку «Беспроводная связь» \* Р на панели управления принтера. Когда светодиоды готовности О и внимания Д начнут мигать одновременно, отпустите кнопку «Беспроводная связь» (\*).
	- b. Для принтеров с сенсорной панелью управления: Перейдите в меню принтера Setup («Настройки»), выберите Network Setup («Настройка сети»), а затем Restore Defaults («Восстановить настройки по умолчанию»)/Restore Network Settings («Восстановить настройки сети»).

Принтер автоматически восстановит сетевые значения по умолчанию и перезапустится.

3. При включении светодиода готовности О перейдите к установке программного обеспечения.

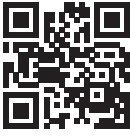

#### Руководство пользователя и дополнительные ресурсы поддержки

Руководство пользователя содержит сведения об использовании принтера и устранении неполадок. Оно доступно в Интернете. Перейдите на страницу [www.hp.com/support/ljM255](http://www.hp.com/support/ljM255).

#### Проверка обновлений микропрограммы

- 1. Перейдите на страницу [www.hp.com/support/ljM255](http://www.hp.com/support/ljM255).
- 2. Выберите принтер или категорию из списка, затем нажмите Drivers (Драйверы).
- 3. Выберите операционную систему, затем нажмите кнопку Next (Далее).
- 4. Выберите Firmware (Микропрограмма) и нажмите кнопку Download (Загрузить).

### Беспроводная печать

Подробнее о беспроводной печати и настройке беспроводного подключения см. по ссылке [www.hp.com/go/wirelessprinting.](http://www.hp.com/go/wirelessprinting)

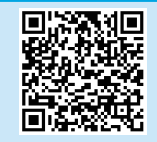

### Справка панели управления (только модели с сенсорным экраном)

Чтобы открыть интерактивную справку, нажмите кнопку справки? на панели управления принтера.

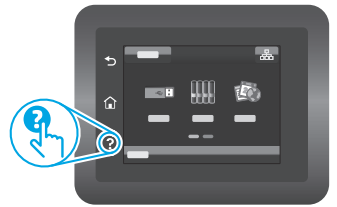

### Характеристики устройства

Экономичная печать документов профессионального качества.

• Скорость печати: до 21 стр/мин на бумаге формата А4 и 22 стр/мин на бумаге формата Letter

© Copyright 2019 HP Development Company, L.P.

Reproduction, adaptation or translation without prior written permission is prohibited, except as allowed under the copyright laws.

The information contained herein is subject to change without notice.

The only warranties for HP products and services are set forth in the express warranty statements accompanying such products and services. Nothing herein should be construed as constituting an additional warranty. HP shall not be liable for technical or editorial errors or omissions contained herein.

### Trademark Credits

Windows® is a U.S. registered trademark of Microsoft Corporation.

Apple and the Apple logo are trademarks of Apple Inc., registered in the U.S. and other countries.

App Store is a service mark of Apple Inc.Android, Google Play, and the Google Play logo are trademarks of Google Inc.

OS X is a trademark of Apple Inc., registered in the U.S. and other countries.

AirPrint is a trademark of Apple Inc., registered in the U.S. and other countries.

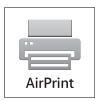

www.hp.com

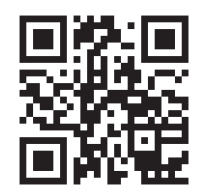

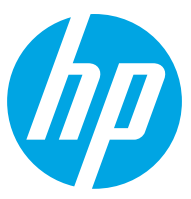